## **BAB IV**

### **IMPLEMENTASI DAN PEMBAHASAN SISTEM**

### **4.1. Rancangan Antarmuka**

Implementasi sistem adalah prosedur sistem yang dilakukan untuk menyelesaikan perancangan sistem yang disetujui seperti menguji, menginstal, dan meemulai menggunakan sistem yang baru atau sistem yang diperbaiki. Implementasi sistem merupakan tahap meletakan sistem supaya siap untuk dioperasikan. Pada implemetasi ini terlebih dahulu dilakukan pengujian sistem. Setelah terlihat ada kesalahan dan permasalahan yang ditemukan di dalam pengujian, sistem tersebut diperbaiki, pengujian sistem dilanjutkan ke tahap operasi yang nyata.

#### **4.2. Setting Database Environment**

Dalam menggunakan data database diperlukan setting database environment yang digunakan untuk menghubungkan database dengan program. Setting environment sistem pinjaman pada BMT A l Hikmah sebagai berikut :

## **4.3. Tampilan Halaman Awal**

Halaman awal sistem informasi simpan pinjam koperasi BMT Al Hikmah dapat dilihat pada gambar 4.1

Pada tampilan halaman awal sistem informasi simpan pinjam BMT Al Hikmah Ketika login sebagai bendahara maka tampilan awal terdapat menu yang terdiri dari simpan, pinjam, laporan-laporan, dan master data. Sedangkan Ketika

login sebagai ketua maka terdapat tampilan laporan-laporan data. Data login menggunkan anggota maka akan tertampil info simpan dan pinjam.

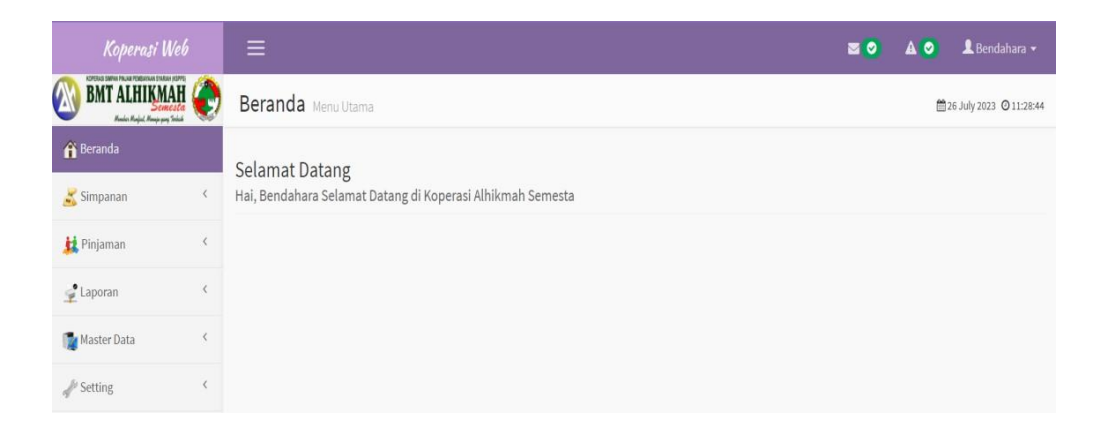

**Gambar 4. 1**Tampilan Halaman Awal

# **4.4. Tampilan User Interface**

User Interface yang dibuat pada Sistem Informasi Simpan Pinjam Koperasi

BMT Al Hikmah sebagai berikut :

User Interface yang dibuat pada Sistem Informasi Simpan Pinjam Koperasi

BMT Al Hikmah sebagai berikut :

# **I. Tampilan Form Masukan (Input) yang terdiri :**

- $\triangleright$  Form masukan data users
- ➢ Form masukan data anggota
- ➢ Form masukan data jenis simpanan
- ➢ Form masukan data jenis pinjaman
- ➢ Form masukan data simpanan
- $\triangleright$  Form masukan data pinjaman

➢ Form masukan data angsuran

#### **II. Tampilan Form Keluaran (Output) yang terdiri dari :**

- ➢ Daftar users
- ➢ Daftar anggota
- ➢ Daftar jenis simpanan
- $\triangleright$  Daftar jenis pinjaman
- ➢ Laporan simpanan per anggota
- ➢ Laporan simpanan per periode
- ➢ Laporan pinjaman per periode
- $\triangleright$  Buku besar

# **4.5. Tampilan Form Masukan (Input)**

Tampilan form masukan berfungsi untuk memasukan data ke dalam suatu tabel. Penjelasan form masukan (input) akan dijelaskan dibawah ini :

### **4.5.1. Tampilan Form Masukan (Input) Data Users**

Form masukan (Input) data users berfungsi untuk memasukan data users di BMT Al Hikmah digunakan untuk melakukan login oleh bendahara, ketua, dan anggota koperasi. Data tersebut digunakan untuk melakukan login ke sistem. Tampilan form masukan (input) data users dapat dilihat pada gambar 4.2.

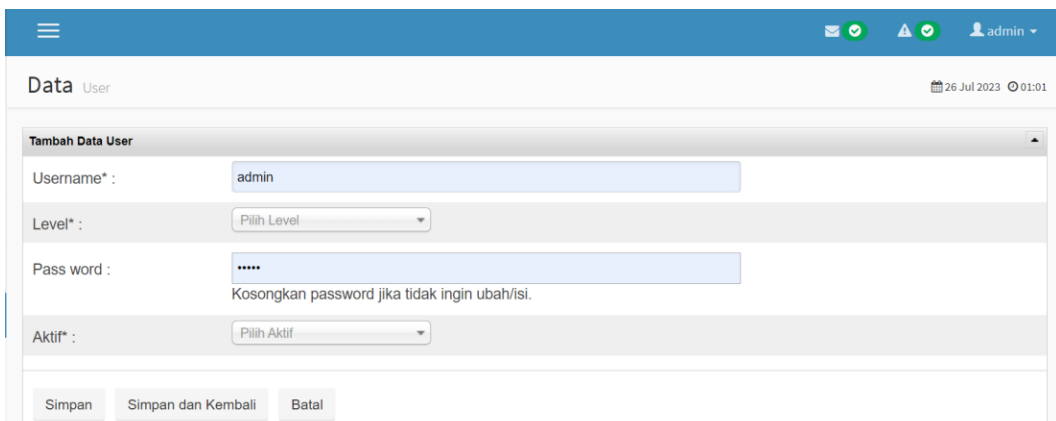

**Gambar 4. 2** Tampilan Form Input Data Users

Berikut script program dari form input data users dapat dilihat pada listing 4.1.

```
<?php if ( ! defined('BASEPATH')) exit('No direct script access
allowed');
class User extends AdminController {
           public function construct() {
               parent:: construct();
           }
           public function index() {
               $this->data['judul_browser'] = 'Data';
               $this->data['judul_utama'] = 'Data';
               $this->data['judul_sub'] = 'User';
               $this->output->set_template('gc');
               $this->load->library('grocery_CRUD');
               $crud = new grocery_CRUD();
               $crud->set_table('tbl_user');
               $crud->set_subject('Data User');
               $crud->columns('u_name', 'level', 'aktif');
```

```
$crud->fields('u_name', 'level', 'pass_word',
               'aktif'); $crud->field type('aktif','dropdown',
       array('Y' => 'Aktif', 'N' => 'Non Aktif'));$crud->display_as('u_name','Username');
               $crud->required_fields('u_name','level','aktif');
       $crud>callback edit field('pass word',array($this,' set password i
       nput to empty'));
       $crud>callback add field('pass word',array($this,' set password in
put to empty'));
       $crud>callback before insert(array($this,' encrypt password callba
      ck');
       $crud>callback before update(array($this,' encrypt password callba
      ck'));
```
**Listing 4. 1** Script Input Data Users

## **4.5.2. Tampilan Form Masukan (Input) Data Anggota**

Form masukan (input) data anggota berfungsi untuk memasukan data anggota pada BMT Al Hikmah , data anggota ini digunakan untuk mengetahui identitas anggota koperasi. Tampilan form masukan (input) data anggota daapat dilihat pada gambar 4.3.

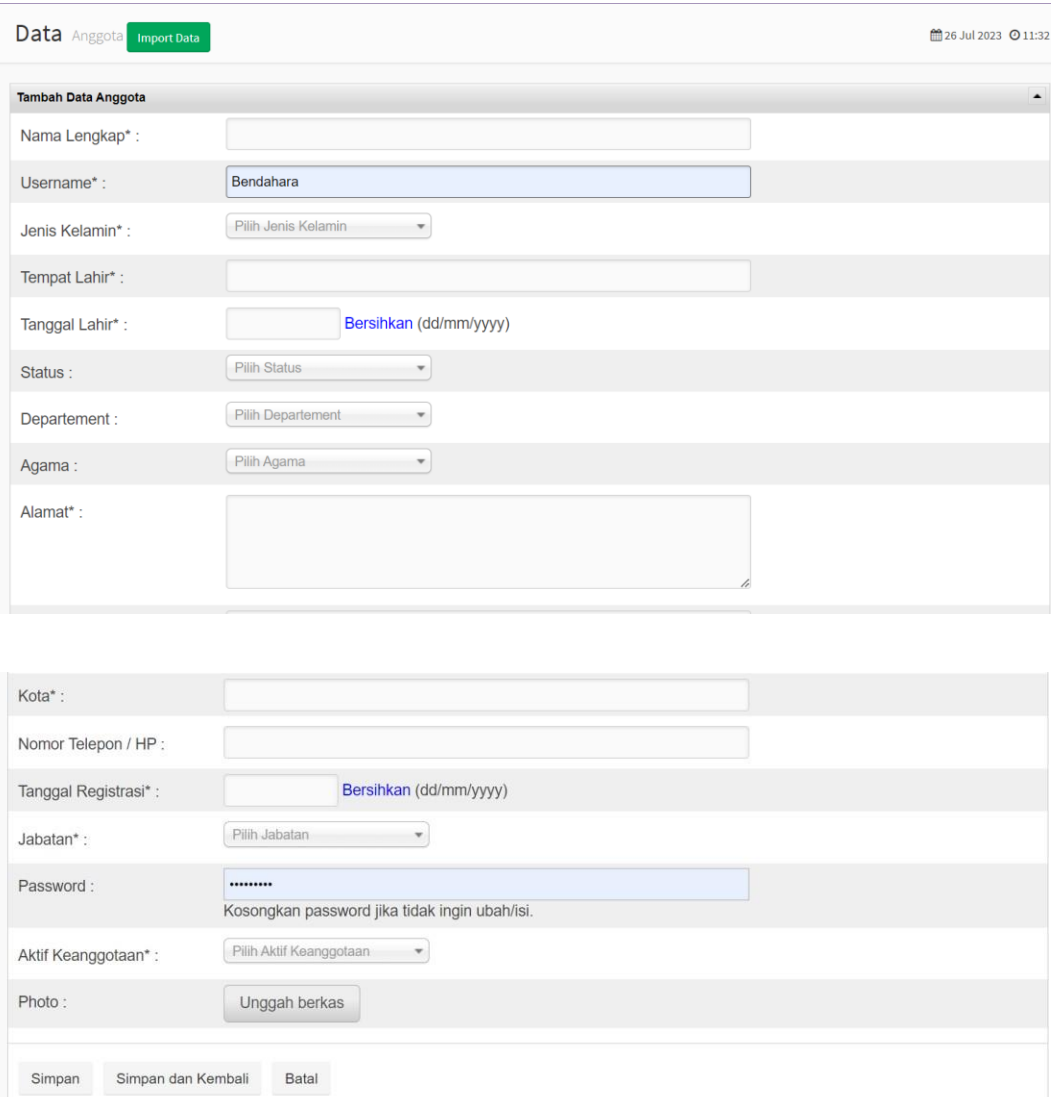

### **Gambar 4. 3** Tampilan Form Input Data Anggota

Berikut script program dari form input data anggota dapat dilihat pada listing 4.2

```
<?php if ( ! defined('BASEPATH')) exit('No direct script
access allowed');
class Anggota extends
OperatorController { public function
 construct() {
parent:: construct();
           }
          public function index() {
               $this->data['judul_browser'] = 'Data';
```

```
$this->data['judul_utama'] = 'Data';
  $this->data['judul_sub'] = 'Anggota <a
href="'.site_url('anggota/import').'" class="btn btn-sm btn-
success">Import Data</a>';
             $this->output->set_template('gc');
             $this->load->library('grocery_CRUD');
             $crud = new grocery_CRUD();
```
**Listing 4. 2** Script Input Data Anggota

# **4.5.3. Tampilan Form Masukan (Input) Data Jenis Pinjaman**

Form masukan (input) data jenis pinjaman berfungsi untuk memasukkan jenis pinjaman yang ada dikoperasi, jenis pinjaman ini terletak di master website. Data jenis pinjaman terdapat nama pinjaman dan masksimal pinjaman. Tampilan form masukan (input) data jenis pinjaman dilihat pada gambar 4.4.

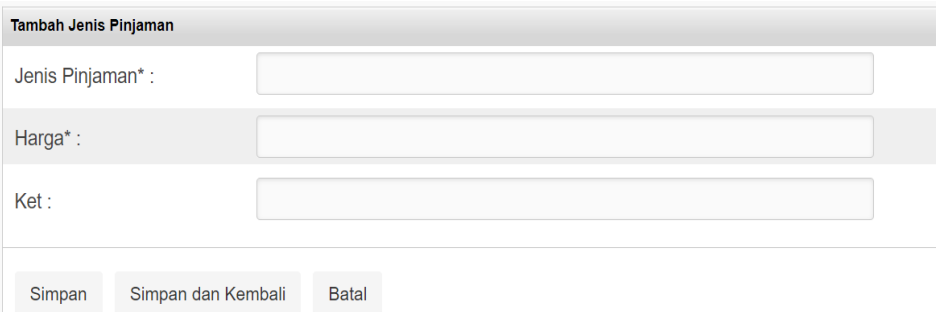

**Gambar 4. 4**Tampilan Form Input Data Jenis Pinjaman

Berikut script program dari form input data jenis pinjaman dapat dilihat pada listing 4.3.

```
<?php if ( ! defined('BASEPATH')) exit('No direct script access
allowed');
class Data barang extends OperatorController {
public function construct() {
parent:: construct(); }
public function index() {
$this->data['judul_browser'] = 'Jenis Pinjaman';
$this->data['judul_utama'] = 'Master Data';
$this->data['judul_sub'] = 'Jenis Pinjaman';
$this->output->set_template('gc');
$this->load->library('grocery_CRUD');
$crud = new grocery_CRUD();
$crud->set_table('Jenis_Pinjaman');
$crud->set_subject('Jenis Pinjaman');
$crud->fields('nm_barang','max_pinjaman');
$crud->required_fields('jmlh_pinjaman','max_barang');
$crud->unset_read();
$output = $crud->render();
$out['output'] = $this->data['judul_browser'];
$this->load->section('judul_browser', 'default_v', $out);
$out['output'] = $this->data['judul_utama'];
$this->load->section('judul_utama', 'default_v', $out);
$out['output'] = $this->data['judul_sub'];
$this->load->section('judul sub', 'default v', $out);
$out['output'] = $this->data['uname'];
$this->load->section('u_name', 'default_v', $out);
$this->load->view('default_v', $output);
}}
```
### **4.5.4. Tampilan Form Masukan (Input) Data Jenis Simpanan**

Form masukan (input) data jenis simpanan berfungsi untuk memasukkan jenis simpanan yang ada di kud tani jaya. Tampilan form masukan (input) data jenis simpanan dilihat pada gambar 4.5.

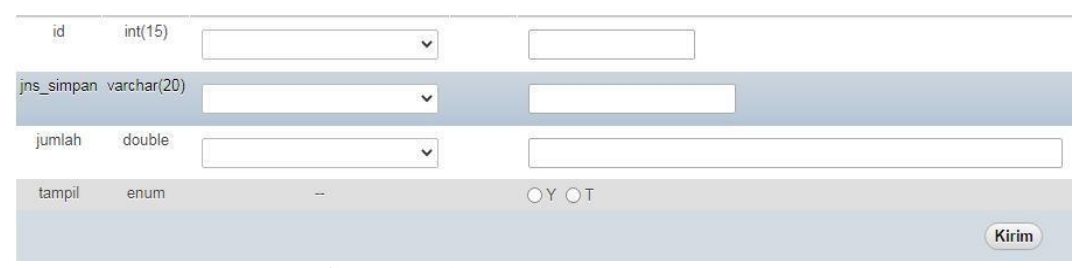

**Gambar 4. 5** Input Jenis Simpanan

Berikut Script program dari form input data jenis simpanan dapat dilihat pada

listing 4.4

```
<?php if ( ! defined('BASEPATH')) exit('No direct script
access allowed');
class Jenis_simpanan extends
AdminController { public function
 construct() { parent:: construct(); }
public function index() {
$this->data['judul_browser'] = 'Master';
$this->data['judul_utama'] = 'Master';
$this->data['judul_sub'] = 'Jenis Simpanan';
$this->output->set_template('gc');
$this->load->library('grocery_CRUD');
$crud = new grocery_CRUD();
$crud->set_table('jns_simpan');
$crud->set_subject('Jenis Simpanan');
$crud->display_as('jns_simpan','Jenis Simpanan');
$crud->fields('jumlah','tampil');
```
\$crud->required\_fields('jns\_simpan');

**Listing 4. 4** Script Input Jenis Simpanan

#### **4.5.5. Tampilan Form Masukan (Input) Data Simpanan Anggota**

Form masukan (input) data simpanan angota berfungsi untuk memasukkan simpanan anggota. Simpanan di kud tani jaya terdapat 3 jenis simpanan yaitu simpanan pokok, simpanan wajib, dan simpanan sukarela. Tampilan form masukan (input) data simpanan dilihat pada gambar 4.6.

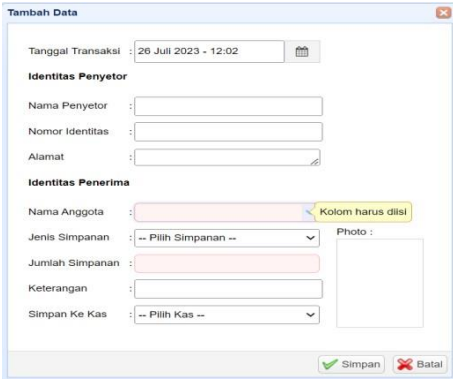

**Gambar 4. 6** Tampilan Form Input Simpanan

Berikut script program dari form input data pinjaman dapat dilihat pada listing 4.5

```
<div id="dialog-form" class="easyui-dialog" show= "blind" hide=
"blind" modal="true" resizable="false" style="width:480px;
height:520px; padding-left:20px; padding-top:20px; " closed="true"
buttons="#dialog-buttons" style="display: none;">
<form id="form" method="post" novalidate>
<table style="height:200px" > <tr><td>
<table>
<tr style="height:35px">
<td>Tanggal Transaksi </td>
<td>:</td><td>
<div class="input-group date dtpicker col-md-5" style="z-index:
```

```
9999 !important;">
```

```
<input type="text" name="tgl_transaksi_txt" id="tgl_transaksi_txt"
style="width:150px; height:25px" required="true" readonly="readonly"
/>
<input type="hidden" name="tgl_transaksi" id="tgl_transaksi" />
<div class="input-group-addon"><i class="fa fa-
calendar"></i></div>
</div></td></tr>
<tr style="height:40px">
<td><label for="type">Identitas Penyetor</label></td>
</tr><tr style="height:35px"> <td>Nama Anggota</td>
<td>:</td><td>
<input id="anggota_id" name="anggota_id" style="width:195px;
height:25px" class="easyui-combogrid" class="easyui-validatebox"
required="true" >
</td> </tr>
<tr style="height:35px">
<td>Id Anggota</td>
<td>:</td><td>
<input id="no_identitas" name="no_identitas" style="width:190px;
height:20px" >
\langletr>\langletr>
<tr style="height:35px">
<td>Alamat</td>
<td>:</td><td>
<textarea name="alamat" cols="30" rows="1" style="width:190px;"
id="alamat" name="alamat"></textarea> </td><tr style="height:35px">
<td>Jenis Simpanan</td>
<td>:</td><td>
<select id="jenis_id" name="jenis_id" style="width:195px;
height:25px" class="easyui-validatebox" required="true">
```

```
<option value="0">Pilih Simpanan</option> <?php foreach
($jenis_id as $row) {
echo '<option value="'.$row->id.'">'.$row->jns_simpan.'</option>';
}?></select>
</td> </tr>
<tr style="height:35px">
<td>Jumlah Simpanan</td>
<td>:</td><td>
<input class="easyui-numberbox" id="jumlah" name="jumlah" data-
options="precision:0,groupSeparator:',',decimalSeparator:'.'"
class="easyui-validatebox" required="true" style="width:195px;
height:25px" />
</td><tr style="height:35px">
<td>Simpan Ke</td>
<td>:</td><td>
<select id="kas" name="kas_id" style="width:195px; height:25px"
class="easyui-validatebox" required="true"> <option
value="0">Pilih</option>
<?php foreach ($kas_id as $row) {
echo '<option value="'.$row->id.'">'.$row->nama.'</option>';}
?></select></td>
</table></form></div>
```
**Listing 4. 5** Script Input Simpanan

#### **4.5.6. Tampilan Form Masukan (Input) Data Pinjaman Angota**

Form masukan (input) data pinjaman angota berfungsi untuk memasukkan pinjaman anggota sehingga anggota bisa memilih berapa lama akan mengangsur pinjaman. Tampilan form masukan (input) data pinjaman dilihat pada gambar 4.7.

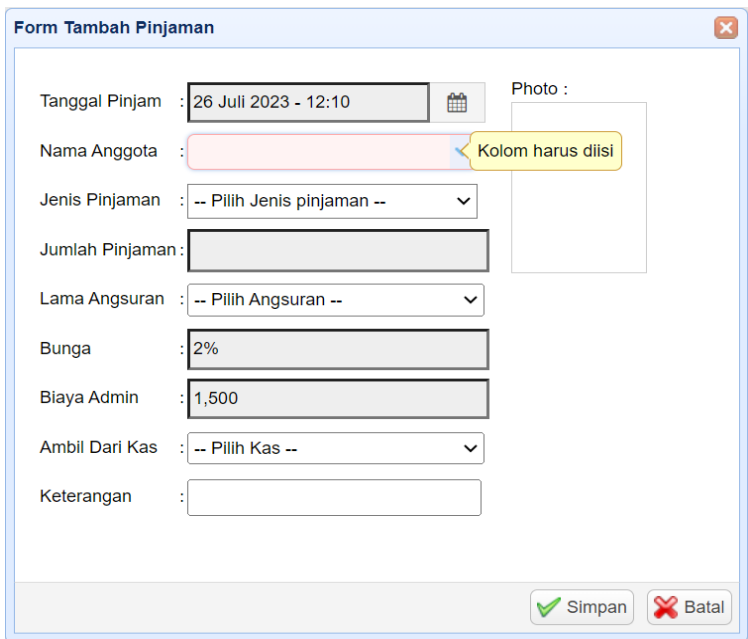

## **Gambar 4. 7** Tampil Form Input Pinjaman

Berikut script program dari form input data pinjaman anggota dapat dilihat pada

listing 4.6.

```
<div id="dialog-form" class="easyui-dialog" show= "blind"
hide= "blind" modal="true" resizable="false"
style="width:500px; height:450px; padding-left: 15px;
padding-top:20px" closed="true" buttons="#dialog-buttons"
style="display: none;">
<form id="form" method="post"
novalidate> <table><tr><td><table>
<tr style="height:35px">
<td>Tanggal Pinjam</td>
<td>:</td><td>
<div class="input-group date dtpicker col-md-5" style="z-index:
9999 !important;">
<input type="text" name="tgl_pinjam_txt" id="tgl_pinjam_txt"
style=" background:#eee; width:155px; height:23px"
required="true" readonly="readonly" />
<input type="hidden" name="tgl_pinjam" id="tgl_pinjam" />
```

```
<div class="input-group-addon"><i class="fa fa-calendar"></i>
</div></div></td></tr>
<tr style="height:35px">
<td>Nama Anggota</td>
<td>:</td><td>
<input id="anggota_id" name="anggota_id"
style="width:195px; ?> </select></td>
</tr><tr style="height:35px">
<td>Bunga</td>
<td>:</td><td>
<input type="hidden" name="bunga" id="bunga"
readonly="readonly" />
echo '<option value="'.$row->id.'">'.$row->nama.'</option>';}
?> </select></td></table>
</tr></table></form></div>
```
**Listing 4. 6** Script Input Pinjaman

# **4.5.7. Tampilan Form Masukan (Input) Data Angsuran**

Form masukan (input) data angsuran berfungsi untuk memasukkan data bayar angsuran setiap anggota yang memiliki pinjaman. Tampilan form masukan (input) data angsuran dapat dilihat pada gambar 4.8.

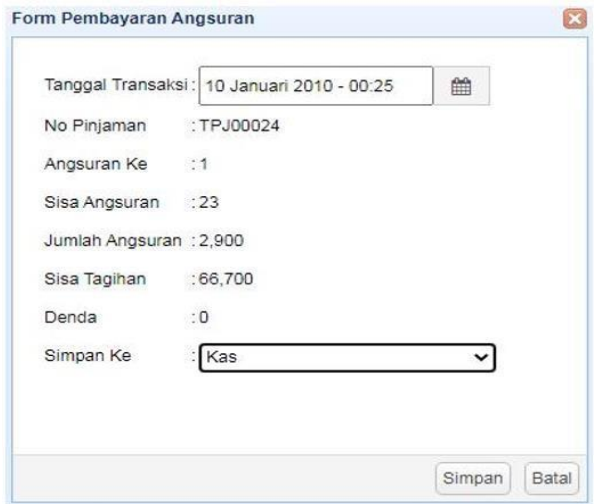

**Gambar 4. 8** Tampilan Form Pembayaran Angsuran

Berikut script program dari forminput angsuran dapat dlihat pada listing 4.7.

```
<div id="dialog-form" class="easyui-dialog" modal="true"
show="blind" hide= "blind" resizable="false" style="width:400px;
height:400px; padding: 20px 20px" closed="true"
buttons="#dialog-buttons" style="display: none;">
<form id="form" method="post" novalidate>
<table><tr style="height:35px"> <td>
Tanggal Transaksi </td>
<td> : </td> <td>
<div class="input-group date dtpicker col-md-5" style="z-index:
9999 !important; ">
<input type="text" name="tgl_transaksi_txt"
id="tgl_transaksi_txt" style="width:150px; height:25px"
required="true" readonly="readonly" />
<input type="hidden" name="tgl_transaksi" id="tgl_transaksi" />
<div class="input-group-addon"><i class="fa fa-
calendar"></i></div>
\langle \text{div}\rangle \langle \text{td}\rangle </tr>
<tr style="height:30px">
<td> No Pinjaman </td>
<td> : </td><td>
```

```
<div class="inputform"><?php echo 'TPJ' .
sprintf('%05d', $master id) . '' ?></div>
<input type="hidden" id="pinjam_id" name="pinjam_id"
value="<?php echo $master_id; ?>" readonly="true" /></td>
```
**Listing 4. 7** Script Input Angsuran

# **4.5.8. Tampilan Form Masukan (Input) Data Jenis Akun**

Form masukan (input) jenis akun berfungsi untuk memasukkan jenis akun.

Tampilan form masukan (input) jenis akun dapat dilihat pada gambar 4.9.

| id    | bigint(15)            | ÷      | $\checkmark$ | <b>CALL</b> |              |       |
|-------|-----------------------|--------|--------------|-------------|--------------|-------|
|       | kd aktiva varchar(20) |        | $\checkmark$ | Z           |              |       |
|       | jns_trans varchar(20) |        | $\checkmark$ |             |              |       |
| akun  | enum                  | $\sim$ |              | Ø           | $\checkmark$ |       |
| aktif | enum                  | Sept.  |              |             | OY ON        |       |
|       |                       |        |              |             |              | Kirim |

**Gambar 4. 9** Tampilan Input Jenis Akun

Berikut script program dari form input jenis akun dapat dilihat pada listing 4.9.

```
$crud->unset_read();
       //$crud->unset_add();
        $crud->unset_delete();
        $output = $crud->render();
        $out['output'] = $this->data['judul_browser'];
        $this->load->section('judul_browser',
        'default_v', $out);
        $out['output'] = $this->data['judul utama'];
        $this->load->section('judul_utama', 'default_v',
        $out);
```

```
\frac{1}{2} \frac{1}{2} \frac{1}{2} \frac{1}{2} \frac{1}{2} \frac{1}{2} \frac{1}{2} \frac{1}{2} \frac{1}{2} \frac{1}{2} \frac{1}{2} \frac{1}{2} \frac{1}{2} \frac{1}{2} \frac{1}{2} \frac{1}{2} \frac{1}{2} \frac{1}{2} \frac{1}{2} \frac{1}{2} \frac{1}{2} \frac{1}{2} $this->load->section('judul_sub', 'default_v',
$out);
$out['output'] = $this->data['uname'];
$this->load->section('u_name', 'default_v',
$out);
$this->load->view('default_v', $output);
```
**Listing 4. 8** Script Input Jenis Akun

## **4.6. Tampilan Form Keluaran (Output)**

Tampilan form keluaran (output) berfungsi untuk menampilkan hasil data yang telah dimasukkan ke dalam sistem. Penjelasan mengenai form output sebagai berikut :

# **4.6.1. Tampilan Form Keluaran (Output) Daftar Users**

Tampilan keluaran (output) daftar users digunakan untuk menampilkan data-data users yang telah diinputkan. Tampilan output users dilihat pada gambar 4.10.

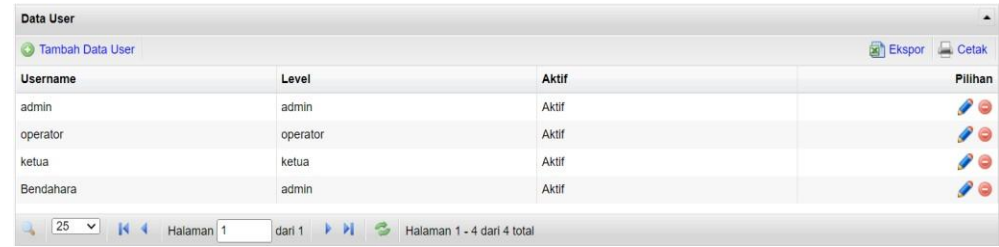

# **Gambar 4 10** Tampilan Output Data Users

Berikut script program dari form output data users dapat dilihat pada listing 4.9.

```
$out['output'] = $this->data['judul browser'];$this->load->section('judul browser', 'default v', $out);
$out['output'] = $this->data['judul_utama'];
$this->load->section('judul_utama', 'default_v', $out);
$out['output'] = $this->data['judul_sub'];
$this->load->section('judul_sub', 'default_v', $out);
$out['output'] = $this->data['u_name'];
$this->load->section('u_name', 'default v', $out);
$this->load->view('default v', $output);}
function set password input to empty() {
return "<input type='password' name='pass word' value='' />";}
function _encrypt_password_callback($post_array) {
if(!empty($post_array['pass_word'])) {
$post array['pass word'] = shal('nsi' .
$post_array['pass_word']);} else {
unset($post array['pass word']);
}return $post_array;}}
```
**Listing 4. 9** Script Output Users

# **4.6.2. Tampilan Form Keluaran (Output) Daftar Anggota**

Tampilan keluaran (output) daftar anggota digunakan untuk menampilkan data-data anggota yang telah diinputkan. Tampilan output anggota dilihat pada gambar 4.11.

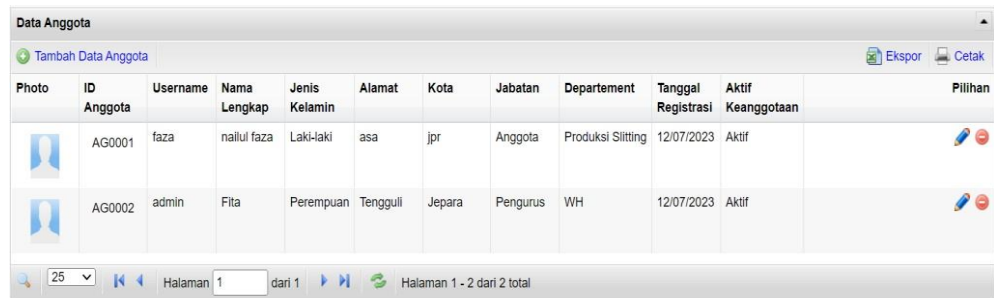

### **Gambar 4 11** Tampilan Output Data Anggota

Berikut script program dari form output data anggota dapat dilihat pada listing 4.10.

```
$output = $crud->render();
$out['output'] = $this->data['judul browser'];$this->load->section('judul browser', 'default v', $out);
$out['output'] = $this->data['judul_utama'];
$this->load->section('judul_utama', 'default_v', $out);
$out['output'] = $this->data['judulsub'];
$this->load->section('judul_sub', 'default_v', $out);
$out['output'] = $this->data['u_name'];
$this->load->section('u_name', 'default_v', $out);
$out['level'] = $this->data['level'];
$this->load->view('default v', $output); }
```
# **Listing 4. 10** Script Output Anggota

#### **4.6.3. Tampilan Form Keluaran (Output) Daftar Jenis Pinjaman**

Tampilan form keluaran (output) daftar jenis pinjaman digunakan untuk menampilkan data-data jenis pinjaman. Tampilan form keluaran jenis pinjaman dapat dilihat pada gambar 4.12.

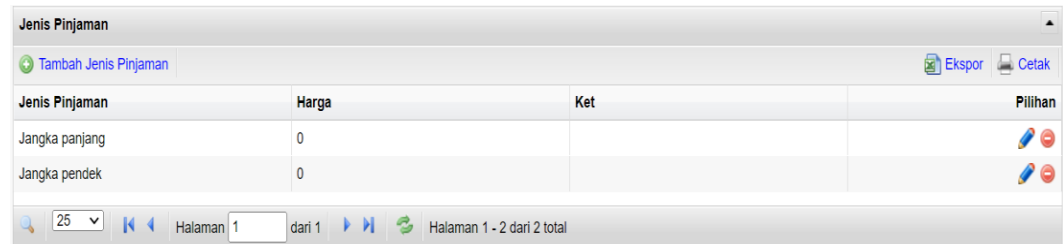

#### **Gambar 4. 12** Tampilan Output Data Jenis Pinjaman

Berikut script program dari form output jenis pinjaman dapat dilihat pada listing

4.11.

```
$crud->unset_read();
$output = $crud->render();
$out['output'] = $this->data['judul_browser'];
$this->load->section('judul_browser', 'default_v', $out);
$out['output'] = $this->data['judul utama'];
$this->load->section('judul utama', 'default v', $out);
$out['output'] = $this->data['judul_sub'];
$this->load->section('judul_sub', 'default_v', $out);
$out['output'] = $this->data['u_name'];
$this->load->section('u_name', 'default_v', $out);
$this->load->view('default v', $output);}}
```
**Listing 4. 11** Script Output Jenis Pinjaman

### **4.6.4. Tampilan Form Keluaran (Output) Daftar Jenis Simpanan**

Tampilan form keluaran (output) daftar jenis simpanan digunakan untuk menampilkan data-data jenis simpanan. Tampilan form keluaran jenis pinjaman dapat dilihat pada gambar 4.13.

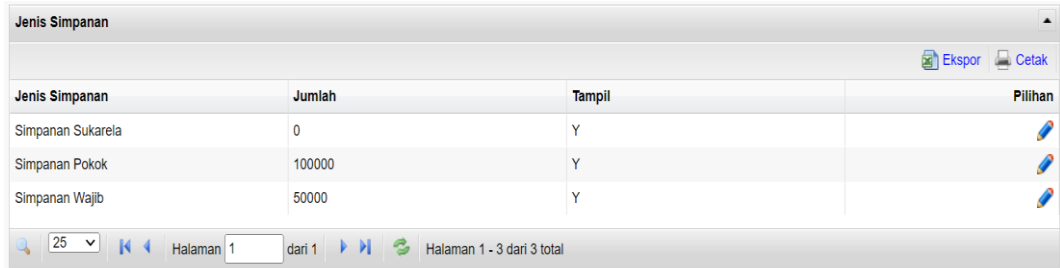

## **Gambar 4. 13** Tampilan Output Jenis Simpanan

Berikut script program dari form ouput jenis simpanan dapat dilihat pada listing

4.12.

```
$crud->unset_read();
$crud->unset_add();
$crud->unset_delete();
$output = $crud->render();
$out['output'] = $this->data['judul browser'];$this->load->section('judul browser', 'default v', $out);
$out['output'] = $this->data['judul utama'];
$this->load->section('judul_utama', 'default_v',
$out);$out['output'] = $this->data['judulsub'];
$this->load->section('judul_sub', 'default_v', $out);
$out['output'] = $this->data['u_name'];
$this->load->section('u_name', 'default_v',
$out); $this->load->view('default v',
$output);}}
```
**Listing 4. 12** Script Output Jenis Simpanan

### **4.6.5. Tampilan Form Keluaran (Output) Laporan Simpanan Per Anggota**

Tampilan form keluaran (output) simpanan per anggota digunakan untuk menampilkan data-data simpanan masing-masing anggota. Tampilan form keluaran simpanan per anggota dapat dilihat pada gambar 4.14.

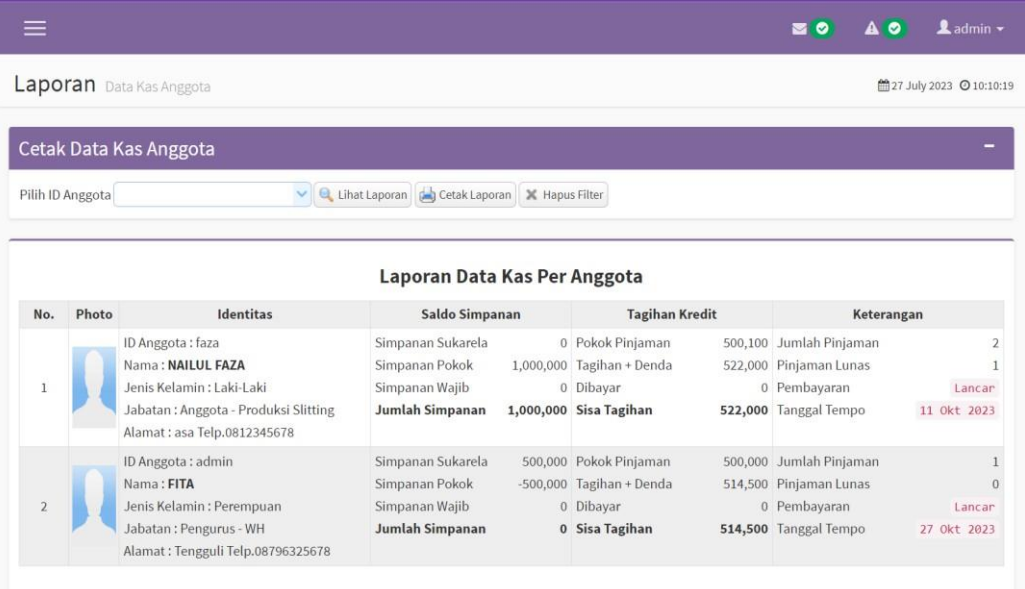

## **Gambar 4 14** Tampilan Output Simpanan Per Anggota

Berikut script program dari form output laporan simpanan per anggota dapat

dilihat pada listing 4.13.

```
<div class="box box-primary">
<div class="box-body">
<p></p><p style="text-align:center; font-size: 15pt; font-
weight:
bold;"> Laporan Simpanan Per Anggota </p>
<table class="table table-bordered">
<tr class="header_kolom">
<th style="width:5%; vertical-align: middle; text-
align: center" > No. </th>
<th style="width:25%; vertical-align: middle; text-
align:center"> Identitas </th>
<th style="width:20%; vertical-align: middle;
text-align:center">Saldo Simpanan</th>
</tr><?php
$no = $offset + 1;
```

```
if (!empty($data_anggota)){foreach ($data_anggota
as$row) { if((\$no % 2) == 0) {
```
 $\overline{\text{Smulai=1}}$ :

**Listing 4. 13** Script Output Laporan Simpanan Per Anggota

## **4.6.6. Tampilan Form Keluaran (Output) Laporan Simpanan Per Periode**

Tampilan form keluaran (output) simpanan per periode digunakan untuk menampilkan data-data simpanan seluruh anggota. Tampilan form output simpanan per periode dapat dilihat pada gambar 4.15.

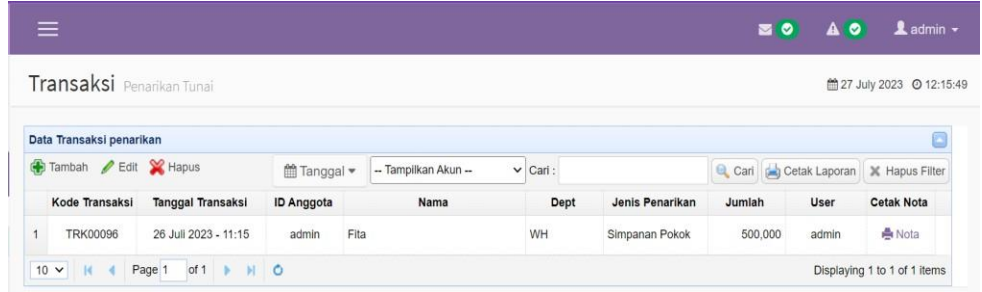

**Gambar 4 15** Tampilan Output Laporan Simpanan Per Periode Berikut script program dari form output laporan simpanan per periode dapat dilihat pada listing 4.14.

```
anggota = $this->general m->get data anggota($r->anggota_id);$nama simpanan = $this->general m->get jns simpanan($r-
\frac{1}{2}jenis id); $rows[$i]['id'] = $r->id;
$rows[$i]['id_txt'] ='TRD' . sprintf('%05d', $r->id) . '';
$rows[$i]['tgl_transaksi'] = $r->tgl_transaksi;
$rows[$i]['tgl_transaksi_txt'] = $txt_tanggal;
$rows[$i]['anggota_id'] = $r->anggota_id;
//$rows[$i]['anggota_id_txt'] = 'AG' . sprintf('%04d', $r-
>anggota id);
$rows[$i]['anggota id txt'] = $anggota->identitas;
```

```
$rows[$i]['nama'] = $anggota->nama;
$rows[$i]['jenis_id'] = $r->jenis_id;$rows[$i]['jenis_id_txt'] =$nama_simpanan->jns_simpan;
$rows[$i]['jumlah'] = number_format($r->jumlah);
$rows[$i]['ket'] = $r->keterangan;
$rows[$i]['user'] = $r->username;$rows[$i]['kas_id'] = $r->kas_id;$rows[$i]['nama_penyetor'] = $r->nama_penyetor;
$rows[$i]['no_identitas'] = $r->no_identitas;
$rows$i]['alamat'] = $r->alamat;
       $rows[$i]['nota'] = '<p><p><p><p>
```
**Listing 4. 14** Script Output Laporan Simpanan Per Periode

# **4.6.7. Tampilan Form Keluaran (Output) Laporan Pinjaman Per Periode**

Tampilan form keluaran (output) pinjaman per periode digunakan untuk menampilkan data-data pinjaman seluruh anggota. Tampilan form keluaran pinjaman per periode dapat dilihat pada gambar 4.16.

|                | $\mathscr{P}$<br>Tambah | Hapus<br>Edit         |                       |                         |   |                                                  |    |              |       |               |                 |                       |       |  |  |  |  |  |  |  |
|----------------|-------------------------|-----------------------|-----------------------|-------------------------|---|--------------------------------------------------|----|--------------|-------|---------------|-----------------|-----------------------|-------|--|--|--|--|--|--|--|
|                |                         | till Tanggal ▼        | -- Status Pinjaman -- | ▼ Cari : Kode Transaksi |   | Nama Anggota                                     |    |              | Cari  | Cetak Laporan |                 | <b>X</b> Hapus Filter |       |  |  |  |  |  |  |  |
|                | Kode                    | <b>Tanggal Pinjam</b> | Nama Anggota          | Hitungan                |   | <b>Total</b><br>Tagihan                          |    |              | Lunas | User          |                 | Aksi                  |       |  |  |  |  |  |  |  |
|                |                         |                       |                       |                         |   | Jenis Pinjaman : Jangka panjar Jumlah Angsuran : |    | 205,500      |       |               |                 |                       |       |  |  |  |  |  |  |  |
|                |                         |                       |                       | Jumlah Pinjaman:        |   | 1,000,00 Jumlah Denda                            |    | 0            |       |               |                 |                       |       |  |  |  |  |  |  |  |
|                | PJ00038                 | 25 Jul 2023 - 16:01   | faza<br>nailul faza   | Lama Angsuran:          |   | 5 Bula Total Tagihan                             |    | 1,027,500    | Belum | admin         | Q Detail ● Nota |                       |       |  |  |  |  |  |  |  |
|                |                         |                       | Produksi Slitting     | Pokok Angsuran:         |   | 200,00 Sudah Dibayar                             |    | 205,500      |       |               |                 |                       |       |  |  |  |  |  |  |  |
|                |                         |                       |                       | Bunga Pinjaman:         |   | 4,00 Sisa Angsuran                               |    | 4            |       |               |                 |                       |       |  |  |  |  |  |  |  |
|                |                         |                       |                       | Biaya Admin             |   | 1.50 Sisa Tagihan                                |    | 822,000      |       |               |                 |                       |       |  |  |  |  |  |  |  |
|                |                         |                       |                       |                         |   | Jenis Pinjaman : Jangka panjar Jumlah Angsuran : |    | 171,500      |       |               |                 |                       |       |  |  |  |  |  |  |  |
|                |                         |                       |                       | Jumlah Pinjaman:        |   | 500,00 Jumlah Denda                              |    | $\mathbf{0}$ |       |               | Q Detail & Nota |                       |       |  |  |  |  |  |  |  |
| $\overline{2}$ | PJ00037                 | 24 Jul 2023 - 15:08   | faza<br>nailul faza   | Lama Angsuran:          |   | 3 Bula Total Tagihan                             |    | 514,500      | Lunas |               |                 |                       |       |  |  |  |  |  |  |  |
|                |                         |                       | Produksi Slitting     | Pokok Anasuran:         |   | 166,66 Sudah Dibayar                             |    | 514,500      |       |               | operator        |                       |       |  |  |  |  |  |  |  |
|                |                         |                       |                       | Bunga Pinjaman:         |   | 3,30 Sisa Angsuran                               |    | $\mathbf{0}$ |       |               |                 |                       |       |  |  |  |  |  |  |  |
|                |                         |                       |                       | Biaya Admin             |   | 1,50 Sisa Tagihan                                |    | 0            |       |               |                 |                       |       |  |  |  |  |  |  |  |
|                |                         |                       |                       |                         |   | Jenis Pinjaman : Jangka panjar Jumlah Angsuran : |    | 1,500        |       |               |                 |                       |       |  |  |  |  |  |  |  |
|                |                         |                       |                       | Jumlah Pinjaman:        |   | 10 Jumlah Denda                                  | ÷. | $\mathbf{0}$ | Belum |               | Q Detail A Nota |                       |       |  |  |  |  |  |  |  |
|                |                         |                       | $f$ aza               | Lama Angsuran :         |   | 5 Bula Total Tagihan                             |    | 7,500        |       |               |                 |                       |       |  |  |  |  |  |  |  |
| 3              | PJ00039                 | 11 Mei 2023 - 13:40   | nailul faza           | Pokok Angsuran:         |   | 2 Sudah Dibayar                                  |    | $\Omega$     |       |               |                 |                       | admin |  |  |  |  |  |  |  |
|                |                         |                       | Produksi Slitting     | Bunga Pinjaman:         |   | Sisa Angsuran                                    |    | 5            |       |               |                 |                       |       |  |  |  |  |  |  |  |
|                |                         |                       |                       | Biaya Admin             | ö | 1,50 Sisa Tagihan                                | ÷  | 7,500        |       |               |                 |                       |       |  |  |  |  |  |  |  |

**Gambar 4. 16** Tampilan Output Laporan Pinjaman Per Periode

Berikut script program dari form ouput laporan pinjaman per periode

dapat dilihat pada listing 4.15.

```
?><table id="dq"
class="easyui-datagrid"
title="Data Pinjaman Anggota"
style="width:auto; height: auto;"
url="<?php echo site url('rekap/ajax list'); ?>"
pagination="true" rownumbers="true"
fitColumns="true" singleSelect="true"
sortName="tgl_pinjam" sortOrder="DESC"
toolbar="#tb"
striped="true"><thead><tr>
<th data-options="field:'tgl_pinjam_txt',
width:'12', halign:'center',
align:'center'">Tanggal Pinjam</th> <th data-
options="field:'anggota_id_txt', width:'17',
halign:'center', align:'left'">Nama Anggota</th>
<th data-options="field:'ke_angs', width:'8',
halign:'center', align:'center'">Angsuran <br> Ke</th>
<th data-options="field:'jumlah', width:'15',
halign:'center', align:'right'" >Pokok <br> Pinjaman</th>
<th data-options="field:'jumlah_angsuran', width:'9',
halign:'center', align:'center'">Jumlah <br>
Angsuran</th> <th data-options="field: 'bunga',
width:'15', halign:'center', align:'right'">Bunga <br>
Angsuran</th>
<thdata-
options="field:'tot_tagihan',width:'9',halign:'center',
align: 'center' ">Total <br> Tagihan</th>
<th data-options="field:'nota',
halign:'center',
align:'right'">Aksi</th></tr>
</thead></table>
```
#### **Listing 4. 15** Script Laporan Pinjaman Per Perode

#### **4.6.8. Tampilan Form Keluaran (Output) Baku Besar**

Tampilan form keluaran (output) buku besar digunakan untuk menampilkan data-data pinjaman masing-masing anggota. Tampilan buku besar dapat dilihat pada gambar 4.17.

|                         |                  |                     | Laporan Buku Besar Periode Juli 2023 |                             |                  |                      |               |
|-------------------------|------------------|---------------------|--------------------------------------|-----------------------------|------------------|----------------------|---------------|
|                         | <b>Kas Tunai</b> |                     |                                      |                             |                  |                      |               |
| <b>No</b>               | Tanggal          | Jenis Transaksi     |                                      | Keterangan                  | Debet            | Kredit               | Saldo         |
| $\mathbf{1}$            | 24 Jul 2023      | Simpanan Sukarela   | mboh                                 |                             | 10               | $\Omega$             | 10            |
| $\overline{2}$          | 24 Jul 2023      | Pinjaman Anggota    | ok                                   |                             | $\Omega$         | 500,000              | $-499,990$    |
| $\overline{\mathbf{3}}$ | 24 Jul 2023      | Pembayaran Angsuran |                                      |                             | 171,500          |                      | $0 - 328,490$ |
| $\overline{4}$          | 26 Jul 2023      | Pembayaran Angsuran | Bayar                                |                             | 205,500          |                      | $0 - 122,990$ |
| 5                       | 26 Jul 2023      | Pembayaran Angsuran | Bayar                                |                             | 171,500          | $\mathbf{0}$         | 48,510        |
| 6                       | 26 Jul 2023      | Pembayaran Angsuran | Bayar                                |                             | 171,500          | $\circ$              | 220,010       |
| 7                       | 26 Jul 2023      | Simpanan Pokok      | tabungan                             |                             | $\boldsymbol{0}$ | 500,000              | $-279,990$    |
|                         | <b>Kas Besar</b> |                     |                                      |                             |                  |                      |               |
| <b>No</b>               | Tanggal          | Jenis Transaksi     |                                      | Keterangan                  | Debet            | <b>Kredit</b>        | Saldo         |
| 1                       | 25 Jul 2023      | Pinjaman Anggota    | Bayar                                |                             | $\mathbf{0}$     | 1,000,000 -1,000,000 |               |
|                         |                  |                     |                                      | <b>TOTAL SALDO KAS BANK</b> |                  |                      | $-1,279,990$  |

**Gambar 4 17** Tampilan Output Buku Besar

Berikut script program dari form output buku besar dapat dilihat pada listing 4.18.

```
<div class="box box-solid box-
primary"> <div class="box-header">
<h3 class="box-title">Laporan Buku
Besar</h3> <div class="box-tools pull-
right">
<button class="btn btn-primary btn-sm" data-widget="collapse">
</button></div></div>
<div class="box-body">
<div><table><tr><td>
<div class="input-group date dtpicker col-md-5" data-
date="<?php echo $tanggal; ?>">
<input id="txt_periode" style="width: 125px; text-align:
center;" class="form-control" type="text" value="<?php echo
$txt periode; ?>" readonly />
```

```
<div class="input-group-addon"><i class="fa fa-
calendar"></div></div><form id="fmCari">
<input type="hidden" name="periode" id="periode" value="<?php
echo
$tanggal; ?>" />
</form></td><td>
<a href="javascript:void(0)" class="easyui- "
plain="false" onclick="cetak()">Cetak Laporan</a>
</td></tr>></table></div></div>
```
**Listing 4. 16** Script Output Buku Besar

### **4.6.9. Tampilan Form Keluaran (Output) Jenis Akun**

Tampilan form keluaran (output) jenis akun digunakan untuk menampilkan data-data jenis akun. Tampilan buku besar dapat dilihat pada gambar 4.18.

|                      | Jenis Akun Transaksi        |        |              |             |              |           |         | ■28 Jul 2023 221:23 |  |  |
|----------------------|-----------------------------|--------|--------------|-------------|--------------|-----------|---------|---------------------|--|--|
| Jenis Akun Transaksi |                             |        |              |             |              |           |         | $\blacktriangle$    |  |  |
|                      | Tambah Jenis Akun Transaksi |        |              |             |              |           | Ekspor  | Cetak               |  |  |
| <b>Kd</b> aktiva     | Jenis Transaksi             | Akun   | Pemasukan    | Pengeluaran | Aktif        | Laba rugi | Pilihan |                     |  |  |
| A4                   | Piutang Usaha               | Aktiva | Y            | Y           | Y            |           |         |                     |  |  |
| A <sub>5</sub>       | Piutang Karyawan            | Aktiva | N            | Y           | $\mathsf{N}$ |           |         |                     |  |  |
| A6                   | Pinjaman Anggota            | Aktiva |              |             | Y            |           |         |                     |  |  |
| A7                   | Piutang Anggota             | Aktiva | Y            | Y           | $\mathsf{N}$ |           |         |                     |  |  |
| A <sub>8</sub>       | Persediaan Barang           | Aktiva | $\mathsf{N}$ | Y           | Y            |           |         |                     |  |  |
| A <sub>9</sub>       | Biaya Dibayar Dimuka        | Aktiva | $\mathsf{N}$ | Y           | Y            |           |         |                     |  |  |
| A10                  | Perlengkapan Usaha          | Aktiva | N            | Y           | Y            |           |         |                     |  |  |
| A11                  | Permisalan                  | Aktiva | Y            | Y           | Y            |           |         | Í                   |  |  |
| C                    | Aktiva Tetap Berwujud       | Aktiva |              |             | Y            |           |         |                     |  |  |
| C1                   | Peralatan Kantor            | Aktiva | N.           | Y           | Y            |           |         |                     |  |  |
| C <sub>2</sub>       | Inventaris Kendaraan        | Aktiva | N            | Y           | Y            |           |         |                     |  |  |
| C <sub>3</sub>       | Mesin                       | Aktiva | $\mathsf{N}$ | Y           | Y            |           |         |                     |  |  |
| C4                   | Aktiva Tetap Lainnya        | Aktiva | Y            | $\mathsf N$ | Y            |           |         |                     |  |  |
| E                    | Modal Pribadi               | Aktiva |              |             | ${\sf N}$    |           |         |                     |  |  |
| E1                   | Prive                       | Aktiva | Y            | Y           | $\mathsf{N}$ |           |         |                     |  |  |
| F                    | Utang                       | Pasiva |              |             | Y            |           |         |                     |  |  |

**Gambar 4. 18** Tampilan Output Jenis Akun

Berikut script program dari form output jenis akun dapat dilihat pada listing 4.17.

```
<div class="box box-solid box-
primary"> <div class="box-header">
<h3 class="box-title">Laporan Buku
Besar</h3> <div class="box-tools pull-
right">
<button class="btn btn-primary btn-sm" data-widget="collapse">
</button></div></div>
<div class="box-body">
<div><table><tr><td>
<div class="input-group date dtpicker col-md-5" data-
date="<?php echo $tanggal; ?>">
<input id="txt_periode" style="width: 125px; text-align:
center;" class="form-control" type="text" value="<?php echo
$txt periode; ?>" readonly />
<div class="input-group-addon"><i class="fa
fa-calendar"></i></div></div><form
id="fmCari">
<input type="hidden" name="periode" id="periode" value="<?php
echo
$tanggal; ?>" />
</form></td><td>
<a href="javascript:void(0)" class="easyui- "
plain="false" onclick="cetak()">Cetak Laporan</a>
</td></tr>></table></div></div>
```
**Listing 4. 17** Script Output Jenis Akun